# 雨课堂操作说明

## 【接入说明】:

#### 步骤一:扫码加入班级

请用微信扫描班级二维码并关注雨课堂公众号,加入直播班级。 出现如图 1 所示的界面,即表示成功加入本课程班级。

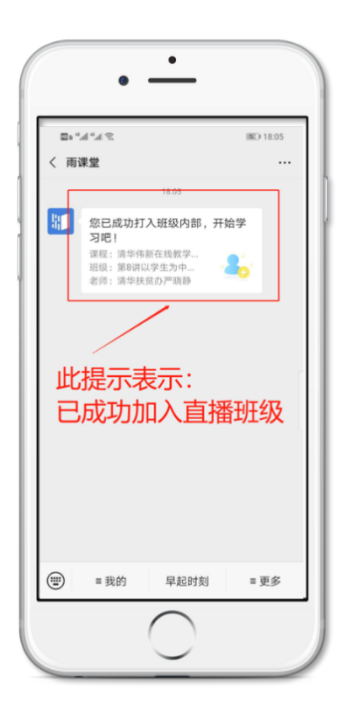

图 1

#### 步骤二:修改雨课堂个人信息

如图 2 所示,进入【雨课堂】公众号,点击菜单栏里【我的】-【课程】;选择【我】,点击姓名区域;填写真实姓名,身份一栏选择 "其他人员",填写个人所在单位,点击右上角【保存】。完成个人信 息修改。

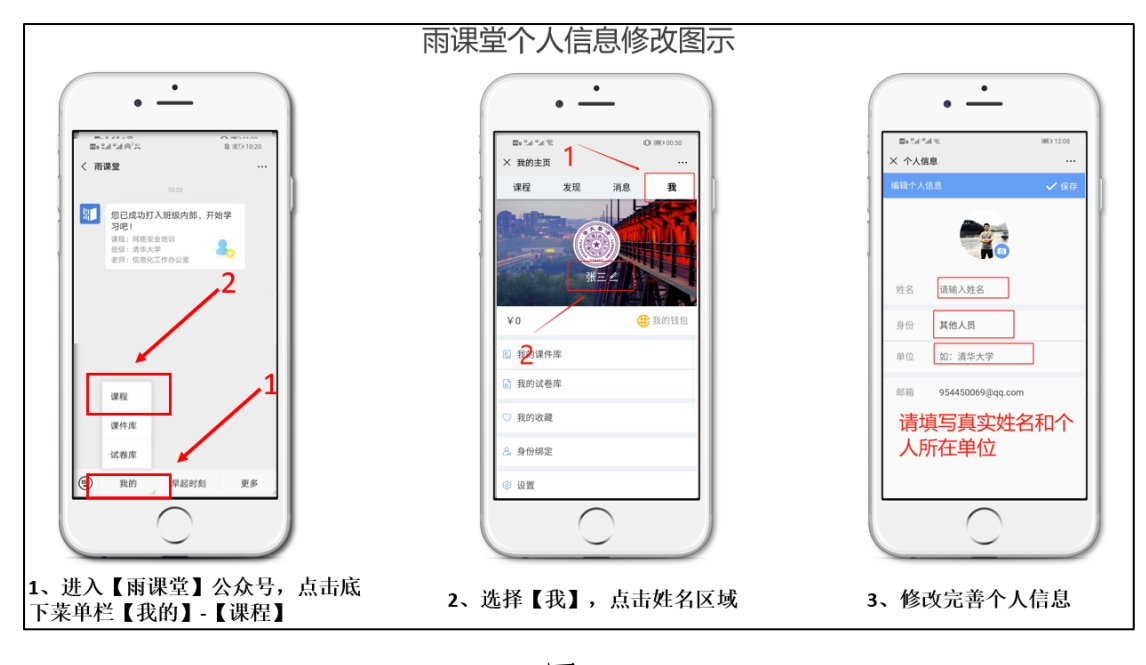

图 2

## 【直播观看说明】

在预定的直播时间,通过手机或电脑,登录【雨课堂】,进入本 堂课,观看直播。

#### (1)手机通过【雨课堂】小程序观看直播

在微信搜索进入【雨课堂】小程序,直播开始时在小程序页面上 面有"你有一个课正在上课"的提醒,点击进入观看直播。

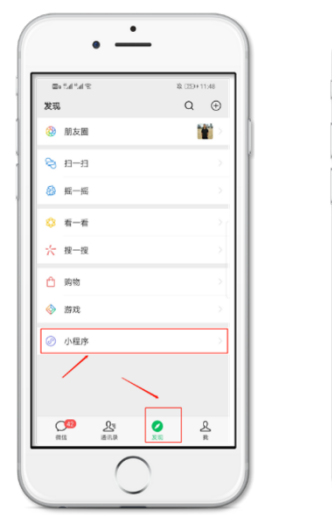

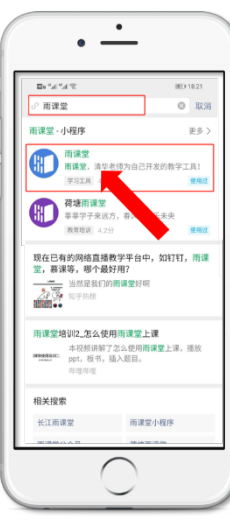

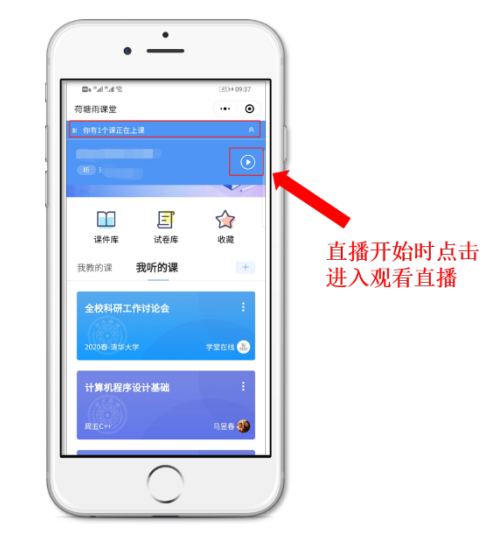

图 3

小程序直播画面如图 4 所示;雨课堂直播中可通过弹幕、投稿与 授课教师互动,授课教师可在直播中发起投票、出题等功能,请学员 及时点击作答。如图 5 所示。

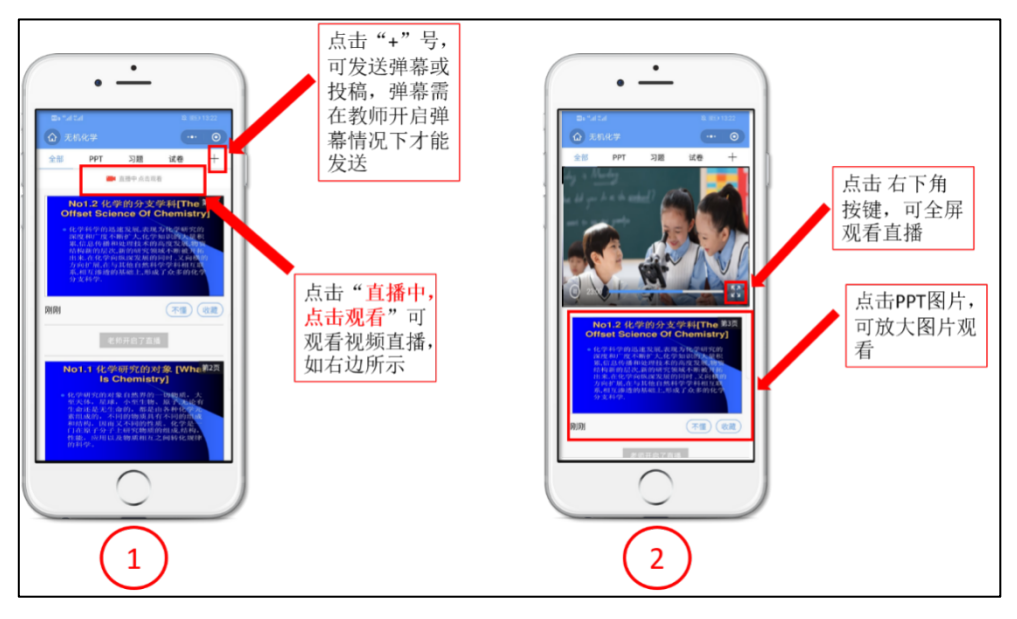

图 4 雨课堂小程序直播画面

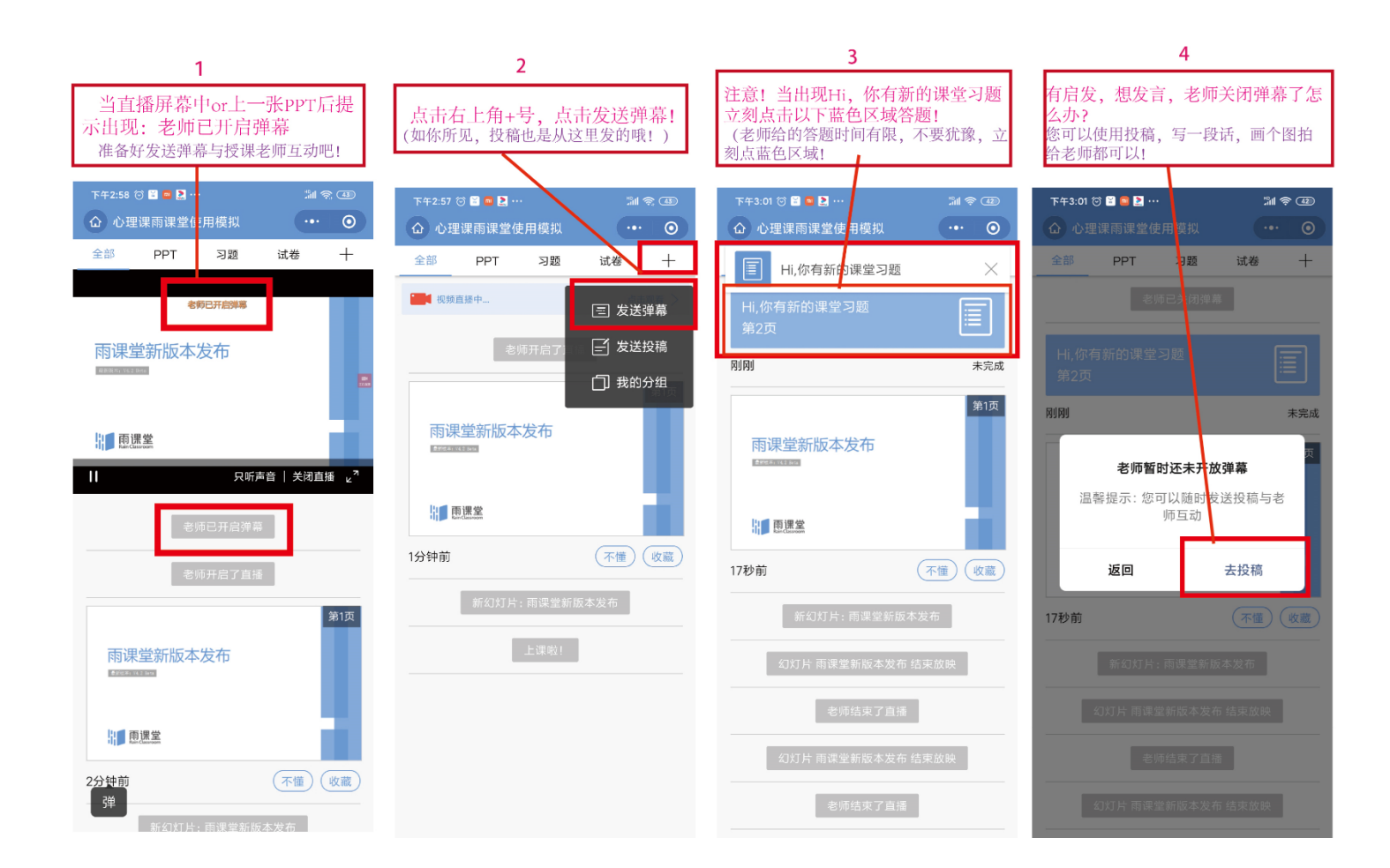

图 5 雨课堂直播互动操作

直播过程中如果不小心退出到其他画面也可以重新进入小程序 直播,若中间发现直播卡顿或者网络不好,建议退出来重进【雨课堂】 小程序。

# (2)电脑通过浏览器进入观看直播(推荐用 Chrome、火狐、360 浏览器等)

通过浏览器进入雨课堂网页版(https://www.yuketang.cn),点 击右上角【登录网页版】,如图 6 所示。

![](_page_3_Picture_81.jpeg)

图 6 雨课堂网页版登录界面

进入课程观看页面后,按照图 7 的箭头指示点击进入当前直播页 面,选择【进入大屏显示】,如图 8 所示,即可进入大屏直播页面, 如图 9 所示。建议: 图 8 网页和图 9 网页最好只保留一个网页, 否则 可能出现两个网页同时直播声音干扰的情况。

![](_page_4_Picture_0.jpeg)

![](_page_4_Figure_1.jpeg)

![](_page_4_Figure_2.jpeg)

### 图 8 可进入大屏显示

![](_page_4_Picture_4.jpeg)

图 9